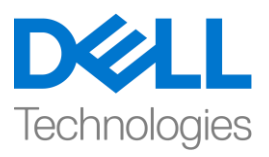

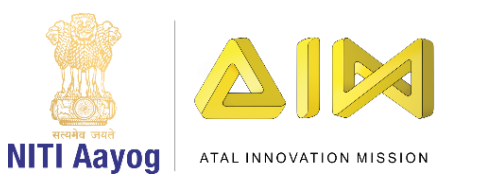

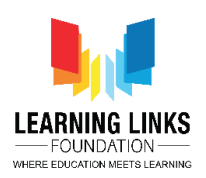

## **ENGLISH VERSION**

## **Design the Screen Layouts – Part III**

Hi everyone! Welcome back again!

In our last video, we have started designing the main screen layout and added few important sprites to it. In this video, we will continue adding more sprites to the main screen layout.

Now, we will add human beings to the Main screen layout. They will be used as preys by the pathogens as the humans are liable to get infected by them. Repeat the steps for adding new objects. Keep checking to see that only the Object Layer is selected. Now double-click on the layout to open the Insert new object window. Select 'Sprite' option, name it 'Human1'and click on insert. Now click on the screen to open the image editor and from the upload section, upload an image of the first human figure downloaded from the internet. Resize the human image appropriately using anchor points. Drag to place it on the anywhere on the screen. Repeat this step for adding more humans to make it look like a crowded place. In my case I am adding 4 more different humans and naming them 'Human2', 'Human3', 'Human4' & 'Human5' respectively. Duplicate some of them using CTRL + Mouse Left-Click on Image + Drag & Drop on screen, just like we did earlier for the pathogens.

We can now start adding behaviors to these objects present in the Main Screen layout. Behaviors add pre-packaged functionality to object types. For example, I want to move my human in all directions using arrow keys. To do this, we can choose a behavior named '8 Direction' which allows an object to move around in all directions using the arrow keys. Behaviors are not intended to do everything in your game for you. They are essentially time-savers and shortcuts. Let's try to add a behavior to our 'Virus' pathogen first. Select the Virus sprite by clicking on it. In the properties window on the left side of the screen, you'll see an option of Behaviors, click on it to open a new window of behaviors. Now click on the '+' button to open another window named 'Add Behavior'. You can select the required behavior for your Virus sprite from here. In this case, we need to use 'Bullet' behavior. The bullet behavior moves the object forward at its current angle. So, select the bullet behavior and click on 'Add' button. After adding this, close the other window too. Your bullet behavior is added to your Virus sprite.

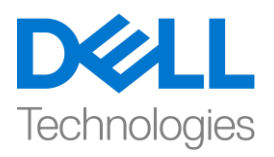

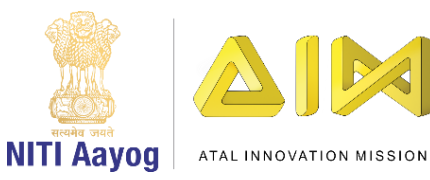

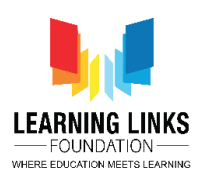

Similarly, add the bullet behavior to all the pathogen i.e. bacteria, protozoa and worm. Your chosen behavior will automatically get applied to the duplicates too. Now change the properties in the behavior for pathogens. You can see the properties of the behavior added by you for any sprite by selecting the sprite and looking in the left pane window under the behavior section. This is the place where you will be able to change the properties on the object like speed, gravity, acceleration etc. Let's change the speed of all our pathogen from 400 to 3 and gravity from 0 to 3 so that they move slowly and fall down easily. Similarly, change the speed & gravity of bacteria, protozoa and worm.

Having accomplished this, we will now try adding 2 behaviors to our 'antibody capsules' too. Follow the same step as done in case of pathogens. Select the anti-bacteria sprite by clicking on it on the right side window. In the properties window on the left side of screen, you'll see an option of Behaviors, click on it to open a new window of behaviors. Now click on the '+' button to open another window named 'Add Behavior'. Select the 'Bullet' behavior by scrolling down and click on 'Add' button. Again, click on the '+' button to open the same window, scroll down to select 'Destroy outside layout' behavior and click on 'Add' button again. Now, I can see 2 behaviors added for my anti-bacteria capsule. Destroy outside layout behavior automatically destroys the capsule if it leaves the layout area. After adding this, close the window. Similarly, add these 2 behaviors to all the antibodies i.e. anti-Protozoa, anti-Worm & anti-Virus capsules.

Next, let's add 2 behaviors to our 'medicine box' also. Follow the same step as in the case of capsules. Select the box sprite by clicking on it. In the properties window click on Behaviors to open a new window. Now click on the '+' button to open 'Add Behavior' window. Select the '8 Direction' behavior from movement section and click on 'Add' button. Again, click on the '+' button to open the same window, scroll down to select 'Bound to layout' behavior and click on 'Add' button again. Now, I can see 2 behaviors added to my medicine box capsule. 8 Direction behavior moves the medicine box up, down, left, right, and diagonally whereas Bound to layout stops the medicine box from leaving the layout.

You can see the properties of the behavior added by you for any sprite by selecting the sprite and looking in the left pane window under the behavior section. You can edit the behavior properties of the sprite like speed,

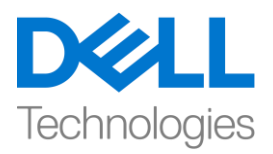

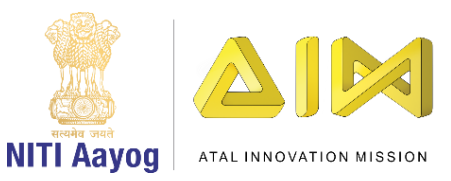

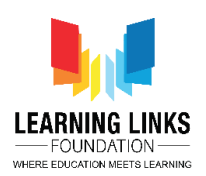

acceleration, gravity etc. Let's change the 'Set Angle' of the medicine box from 360 degrees to No so that only the box moves but will not rotate. Follow the same steps as done previously for changing the properties.

Next, let's add a behavior to our 'Boom Effect'. Select the Boom effect sprite by clicking on it. In the properties window on the left side of screen, you'll see an option of Behaviors, click on it to open a new window of behaviors. Now click on the '+' button to open another window named 'Add Behavior'. You can select the required behavior for your Boom Effect sprite from here. In this case, we need to use 'Fade' behavior. The fade behavior changes the object opacity over time to make it gradually disappear. So, select the fade behavior and click on 'Add' button. After adding this, close the other window too. Your fade behavior is added in your Boom effect sprite. We are now ready to test our game to see if everything is working fine so far.

Great! I can see my Main screen is working fine with the sprites behaving in the right manner.

In our next video, we will continue adding more sprites to the other layer of the Main screen layout.

Bye-Bye! See you in the next video!

## **HINDI VERSION**

## **Design the Screen Layouts – Part III**

Hello everyone! आप सब का फिर से स्वागत है

हमारे पिछले वीडियो में, हमने main screen lavout को डिजाइन करना शुरू कर दिया था और इसमें कुछ important sprites भी add किया था। इस वीडियो में, हम main screen layout मेंऔर भी sprites add करेंगे।

अब, हम इंसानों को main screen layout में add करेंगे। pathogens के ललए वो शिकार का काम करेंगे क्योंकि humans उनसे infected होने के लिए जिम्मेदार हैं। new

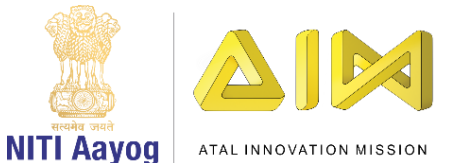

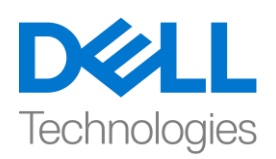

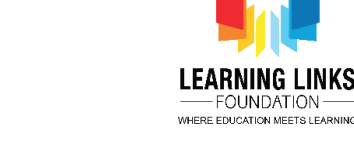

objects को add करने के लिए steps को repeat करें। यह देखने के लिए check करते रहें कि केवल object layer को ही select किया गया है। Insert new object window open करने के लिए layout पर डबल-क्लिक करें। 'sprite' आप्शन चुनें, इसे 'Human1' नाम िेंऔर insert पर जक्लक करें। अब image editor open करनेके ललए स्रीन पर जक्लक करेंऔर upload section सेपहलेइंटरनेट सेdownload फकएगए human figure की एक image अपलोड करें। anchor points का use करके human image को सही size दें। इसे स्क्रीन पर कहीं भी रखने के लिए खींचें। और ज्यादा humans को add करने के लिए इस step को repeat करें ताकि यह भीड़-भाड़ वाली जगह जैसा दिखे। मेरे case मेंमैं4 और अलग-अलग humans को add कर रहा ह ंऔर उन्हेंone by one 'Human2', 'Human3', 'Human4' और 'Human5' देते हैं आप कुछ humans का duplicate भी बना सकते हैं ऐसा करने के लिय control key दबाएं, sprite के ऊपर mouse cursor को क्लिक करें और दबाए रखें और फिर इसे दूसरे position तक खींचें और छोड़ दें जैसा की हमने पहले pathogens के लिए किया था।

अब हम Main Screen layout में present इन objects में behaviors add करना शुरू कर सकते हैं। Behaviors पहले से बनाई गयी functionality को object type से add करते हैं example के लिए, मैं अपने human को arrow keys का use करके सभी directions में ले जाना चाहता हूं। ऐसा करने के लिए, हम '8 Direction' नाम के एक behavior को चुन सकते हैं जो किसी object को arrow keys का use करके सभी directions मेंजाने को allow करता है। behavior का aim आपके लिए आपके गेम में सब कुछ करना नहीं है। वे जरुरी time-savers और shortcuts हैं।

आइए पहलेहमारे 'Virus' pathogen मेंएक behavior add करतेहैं। उस पर जक्लक करके Virus sprite को चुनें, screen के left side में properties window में आपको Behaviors का एक आप्शन दिखाई देगा, Behaviors की एक new window open करने केललए उस पर जक्लक करें। अब 'Add Behavior' नाम की एक और window open करने के लिए '+' बटन पर क्लिक करें। आप यहां से अपने Virus sprite के लिए जरुरी behavior को चुन सकतेहैं। इस case में, हमें'bullet' behavior को use करनेकी जरुरत है। 'bullet' behavior objects को उसके current angle पर आगे बढ़ाता है। इसलिए,

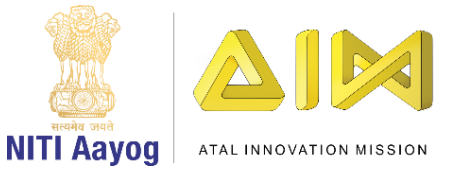

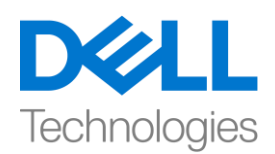

'bullet' behavior को चुनें और 'add' बटन पर क्लिक करें। इसे add करने के बाद, दूसरी window भी बंद करें। आपका bullet behavior आपके Virus sprite में add हो गया है।

इसी तरह, सभी pathogen यानी bacteria, protozoa and worm में bullet behavior जोड़े। आपका चुना हुआ behavior खुद ही duplicates पर भी apply हो जाएगा। अब pathogens के लिय behaviors में properties को बदलें। आप sprite को select करके behavior section में left pane window में अपने से add किय गए किसी sprite के behavior के properties को देख सकते हैं। यह वह place है जहां आप speed, gravity, acceleration etc. जैसे objects के properties को change कर सकते हैं। आइए हमारे सभी pathogen की speed को 400 से बदलकर 3 कर दें और gravity को 0 से बदलकर 3 कर दें ताकि वे धीरे-धीरे आगे बढ़ें और आसानी से नीचे गिरें। इसी तरह, bacteria, protozoa and worm की speed और gravity को बदलें।

इसे पूरा करने के बाद, हम अब अपने 'antibody capsules' में दो behaviors को add करने की कोशिश करेंगे। जैसा pathogens के case में किया था उन्ही steps को follow करें। राइट साइि पवंिो पर जक्लक करके anti-bacteria sprite को चुनें, screen के left side में properties window में आपको Behaviors का एक आप्शन दिखाई देगा, Behaviors की एक new window open करने के लिए उस पर क्लिक करें। अब 'Add Behavior' नाम की एक और window open करने के लिए '+' बटन पर क्लिक करें। scroll down करके 'Bullet' behavior चुनें और 'add' button पर क्लिक करें। दोबारा same window open करनेके ललय '+' button पर click करें, 'Destroy outside layout' behavior को select करने के लिय scroll down करें, और एक बार फिर 'add' button पर click करें। अब, मैं अपने anti-bacteria capsule के लिए add किय गए दो behaviors देख सकता हूं। Destroy outside layout behavior अपने आप capsule को destroy कर देता है अगर ये layout area छोड़ता है तो, इसे add करने के बाद window close कर दें। इसी तरह, ये दो behaviors बाकी antibodies जैसे anti-Protozoa, anti-Worm और anti-Virus capsules केललए भी add करें|

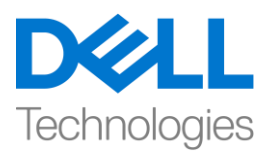

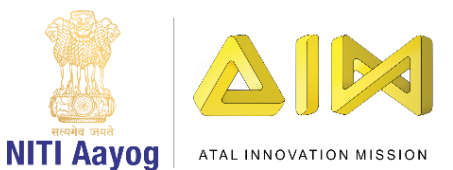

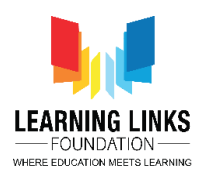

इसके बाद, हमारे, 'medicine box' में भी दो behaviors add करते हैं। same steps follow करेंजो capsule के case मेंफकया था। box sprite पर click करके उसेचुनें। एक new window open करने के लिय properties window में Behaviors पर क्लिक करें। अब 'Add' Behavior ' window open करने के ललए' + 'बटन पर जक्लक करें, movement section से '8 Direction' behavior चुनेंऔर 'add' बटन पर जक्लक करें। दोबारा, उसी window को open करने के लिए '+' बटन पर क्लिक करें, नीचे स्क्रॉल करके'Bound to layout' behavior चुनेंऔर फिर 'add' बटन पर जक्लक करें। अब, मैं अपने medicine box capsule में add किय गए दो behaviors देख सकता हूं। 8 Direction behavior medicine box को up, down, left, right, and लतरछा से लेजाता हैजबफक Bound to layout medicine box को layout छोड़नेसेरोकता है।

आप sprite को select करके behavior section में left pane window में अपने से add किय गए किसी sprite के behavior के properties को देख सकते हैं। आप speed, acceleration, gravity etc. जैसे sprites के behavior properties को edit कर सकते हैं। आइए medicine box के 'Set Angle' को 360 डिग्री से बदलकर no कर दें ताकि box move कर सके but rotate न करे। properties

को बदलने के लिए पहले किए गए steps को follow करें।

अगला, हमारे 'Boom Effect'में एक behavior add करते हैं। boom effect sprite पर click करके उसेचुनें। एक new window open करनेके ललय properties window में Behaviors पर क्लिक करें। अब 'Add' Behavior ' window open करने के लिए' + 'बटन पर क्लिक करें आप यहां से अपने boom effect sprite के लिए जरुरी behavior चुन सकतेहैं। इस मामलेमें, हमें'Fade' Behavior को use करनेकी जरुरत है। 'Fade' Behavior टाइम के साथ object के दिखाई देने को बदल देता है ताकि यह धीरे-धीरे गायब हो जाए। तो, 'Fade' Behavior चुनें और 'add' बटन पर क्लिक करें। इसे add करने के बाद, दूसरी window भी close कर दें| आपका 'Fade' Behavior आपके

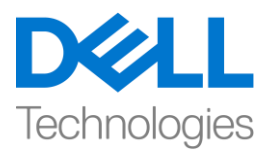

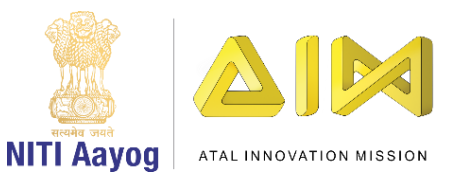

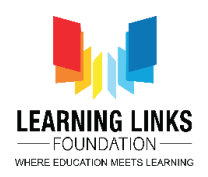

boom effect sprite में add हो गया है। हम अब अपने गेम को test करने के लिए तैयार हैं, यह देखने के लिए कि क्या अब तक सब कुछ ठीक चल रहा है।

Great! मैं देख सकता हूं कि मेरी Main screen  $\;$  sprites के साथ सही तरीके से behave कर रही है।

हमारे अगले वीडियो में, हम Main screen layout की बाकी layers में और भी sprites add करेंगे।

Bye-Bye! अगले video में मिलते हैं!